# **SONY**

# **Informasjon for kunder som bruker Windows 8/8.1**

PS-LX300USB

Når du bruker systemet i et Windows 8/8.1-miljø: Les nøye informasjonen nedenfor i sammenheng med den medfølgende separate installasjonsveiledningen for Sound Forge Audio Studio LE og bruksanvisningen når du skal angi innstillingene.

- I denne håndboken refereres Microsoft Windows 8, Microsoft Windows 8 Pro, Microsoft Windows 8.1 og Microsoft Windows 8.1 Pro til som Windows 8.
- Microsoft og Windows er enten registrerte varemerker eller varemerker som tilhører Microsoft Corporation i USA og/eller andre land.
- I denne håndboken starter innstillingsprosedyren som er beskrevet, med Windows 8-perlelinjen som den vanlige operasjonsmetoden.

## **Installere Sound Forge Audio Studio LE**

Etter å ha gjennomgått installasjonsveiledningen for Sound Forge Audio Studio LE installerer du Sound Forge Audio Studio LE\* på datamaskinen. Hvis autoavspillingsfunksjonen er deaktivert, klikker du på ikonet [Biblioteker] på oppgavelinjen, og dobbeltklikker deretter på programdisken som vises under [Enheter og stasjoner] for å starte installasjonen.

\* Sound Forge Audio Studio LE støtter både 32-biters og 64-biters versjoner av Windows 8.

#### Om USB-enhetsdrivere

USB-enhetsdriverne som kreves for at systemet skal fungere, er inkludert i Windows 8, og de korrekte driverne installeres automatisk når systemet kobles til datamaskinens USB-port for første gang. Hvis du vil ha mer informasjon, kan du lese bruksanvisningen for datamaskinen.

### **Ta opp lyd på en datamaskin som kjører Windows 8/8.1**

Hvis du vil ta opp lyd etter å ha koblet systemet til datamaskinen, må du legge til [CODEC for USB-lyd] som en opptaksenhet og angi den som standardenheten (trinn 1 til 4). I tillegg kreves lydkvalitetsinnstillinger for å overføre stereosignaler fra systemet til datamaskinen (trinn 5 til 7). Hvis du vi spille av lyd via høyttalerne under opptak, angir du riktig lydutgangsinnstilling (trinn 8).

- 1 Vis perlelinjen på skrivebordet og klikk perlen [Innstillinger].
- 2 Klikk [Kontrollpanel] og klikk deretter på [Maskinvare og lyd].
- 3 Klikk [Administrer lydenheter] under [Lyd].
- 4 Klikk fanen [Innspilling] og kontroller om [CODEC for USB-lyd] er satt til [Standardenhet].
- 5 Velg [CODEC for USB-lyd], og klikk deretter på [Egenskaper].
- 6 Klikk fanen [Avansert].
- 7 Velg [2 kanaler, ...] (for eksempel: [2 kanaler, 16-biters, 44100 Hz (CD-kvalitet)] eller [2 kanaler, 16-biters, 48000 Hz (DVD-kvalitet)]) i rullegardinlisten [Standardformat].
- 8 Klikk fanen [Lytt] og velg deretter boksen ved siden av [Lytt til denne enheten].
- 9 Klikk [OK].

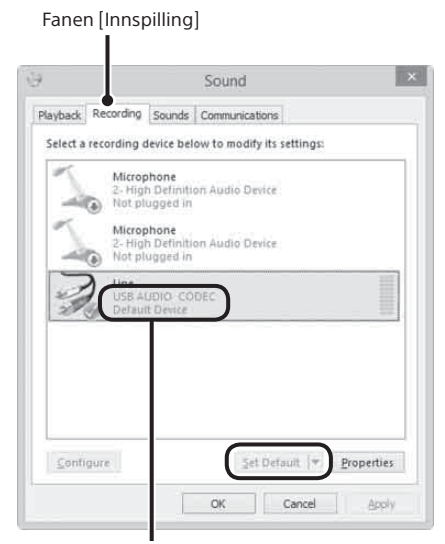

Kontroller at [CODEC for USB-lyd] er angitt som standardenheten. Hvis ikke klikker du på [Bruk standard].

### **Få ut lyd via datamaskinens høyttalere**

De påkrevde USB-enhetsdriverne installeres automatisk første gang du kobler systemet til datamaskinen ved hjelp av USBkabelen. På grunn av spesifikasjonene for operativsystemet blir [CODEC for USB-lyd] automatisk lagt til som en avspillingsenhet og angitt som [Standardenhet]. I denne tilstanden blir lyden ikke avgitt via høyttalerne på datamaskinen. Hvis du vil endre dette, angir du følgende innstillinger:

- 1 Vis perlelinjen på skrivebordet og klikk perlen [Innstillinger].
- 2 Klikk [Kontrollpanel] og klikk deretter på [Maskinvare og lyd].
- 3 Klikk [Administrer lydenheter] under [Lyd].
- 4 I fanen [Avspilling] velger du de ønskede høyttalerne, og klikker deretter på

#### [Bruk standard].

Hvilke avspillingsenhetene som vises, varierer i henhold til datamaskinmodellen. Hvis du vil ha mer informasjon, kan du lese bruksanvisningen for datamaskinen.

5 Klikk [OK].

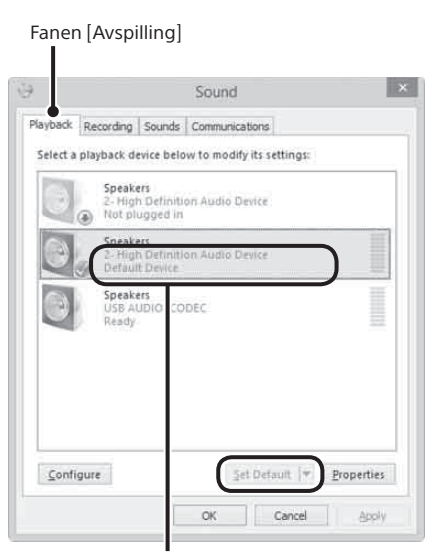

Velg datamaskinens høyttalere, og klikk deretter på [Bruk standard] for å angi disse som standardenhet.

#### **Hvis systemet ikke gjenkjennes av datamaskinen**

Når du kobler systemet til datamaskinen med USB-kabelen for første gang eller kobler den til en annen USB-port, kan USBenhetsdriverne installeres på nytt automatisk. I så fall må du kontrollere følgende for å bekrefte at USB-enhetsdriverne ble installert riktig:

- 1 Vis perlelinjen på skrivebordet og klikk perlen [Innstillinger].
- 2 Klikk [Kontrollpanel] og klikk deretter på [Maskinvare og lyd].
- 3 Klikk [Enhetsbehandling] under [Enheter og skrivere].
- 4 Kontroller vinduet [Enhetsbehandling] for å bekrefte at følgende enheter er installert:
	- [HID-compliant consumer control device] og [USB-inndataenhet] under [Enheter for menneskelig grensesnitt]
	- [CODEC for USB-lyd] under [Lyd, video- og spillkontrollere]
	- [USB Composite Device] under [USB-kontrollere]

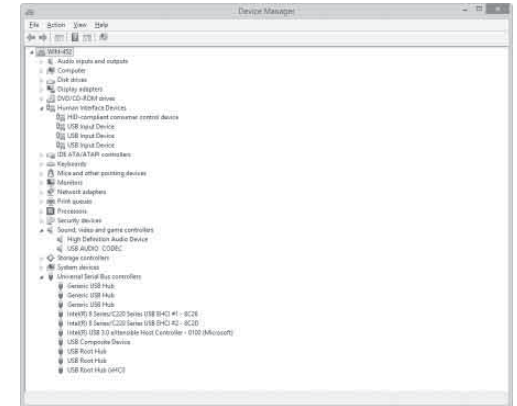

#### **Melding om avviklet støtte for Windows XP**

Microsoft Corporation har avsluttet støtten for Windows XP, så på nåværende tidspunkt er det ikke lenger mulig å få viktige programoppdateringer med feilrettinger for problemer i Windows XP. Følgelig vil støtte for problemer som berører maskinvare og programvare fra Sony, samt sikkerhetsoppdateringer, ikke lenger være tilgjengelig. Hvis du fortsetter å bruke Sony-produkter i et Windows XP-miljø, kan du oppleve problemer som for eksempel svikt som fører til at maskinvare eller programvare ikke fungerer ordentlig, samt manglende evne til å opprettholde sikkerheten.